ACH Pass Through allows the business to take an ACH file, created in another system, and use Business Banking as a passthrough system to get that file to your financial institution.

ACH Pass Through access is granted to the business via the chosen segment. If this feature is not enabled for the business, the "Upload pass through file" radio button (see bottom screenshot) will not display.

## **Navigation options go to the same screen:**

- 1. Move Money > Make/Collect a Payment
- 2. Move Money > Upload an ACH Pass-Through File

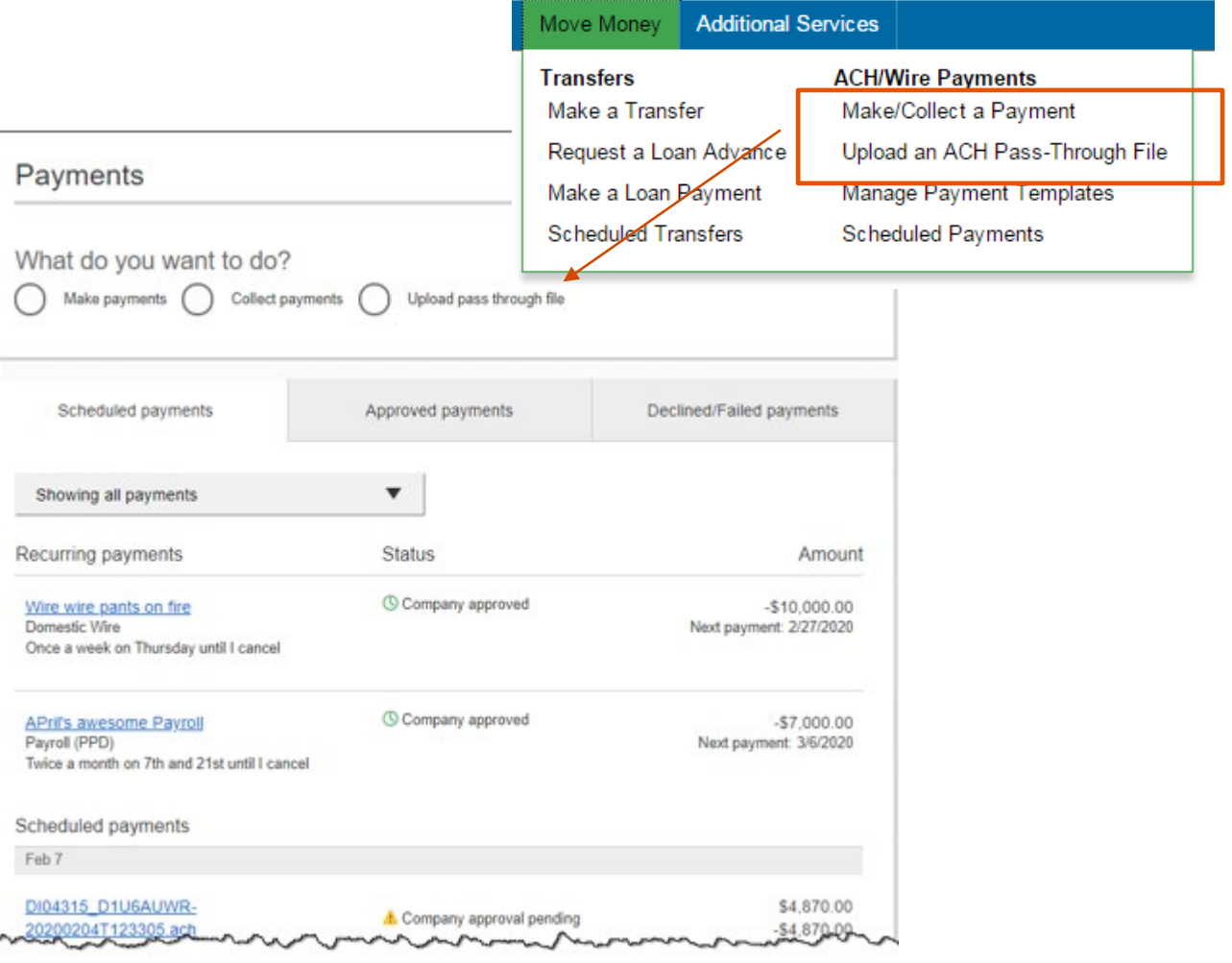

BUSINESS BANKING

## **Upload the File**

- 1. Select **Upload pass through file**.
- 2. Select the **funding account**.
- 3. Click **Browse** to locate and select the desired file.
	- Must be a file with .ach as the extension.
- 4. If the file is **not balanced**, check the box.
	- FI can suppress this globally.
	- If unbalanced, the FI must create the offsetting transaction.
- 5. Click **Upload**.
	- If any errors are found, the error is detailed out on the screen.
	- Edits are not allowed on the file. The business must fix the error in original source.
- 6. Approval flow kicks in *unless* there are no other approvers, or the file is below the initiator's approval threshold (see Payments Approval Training Guide for details).

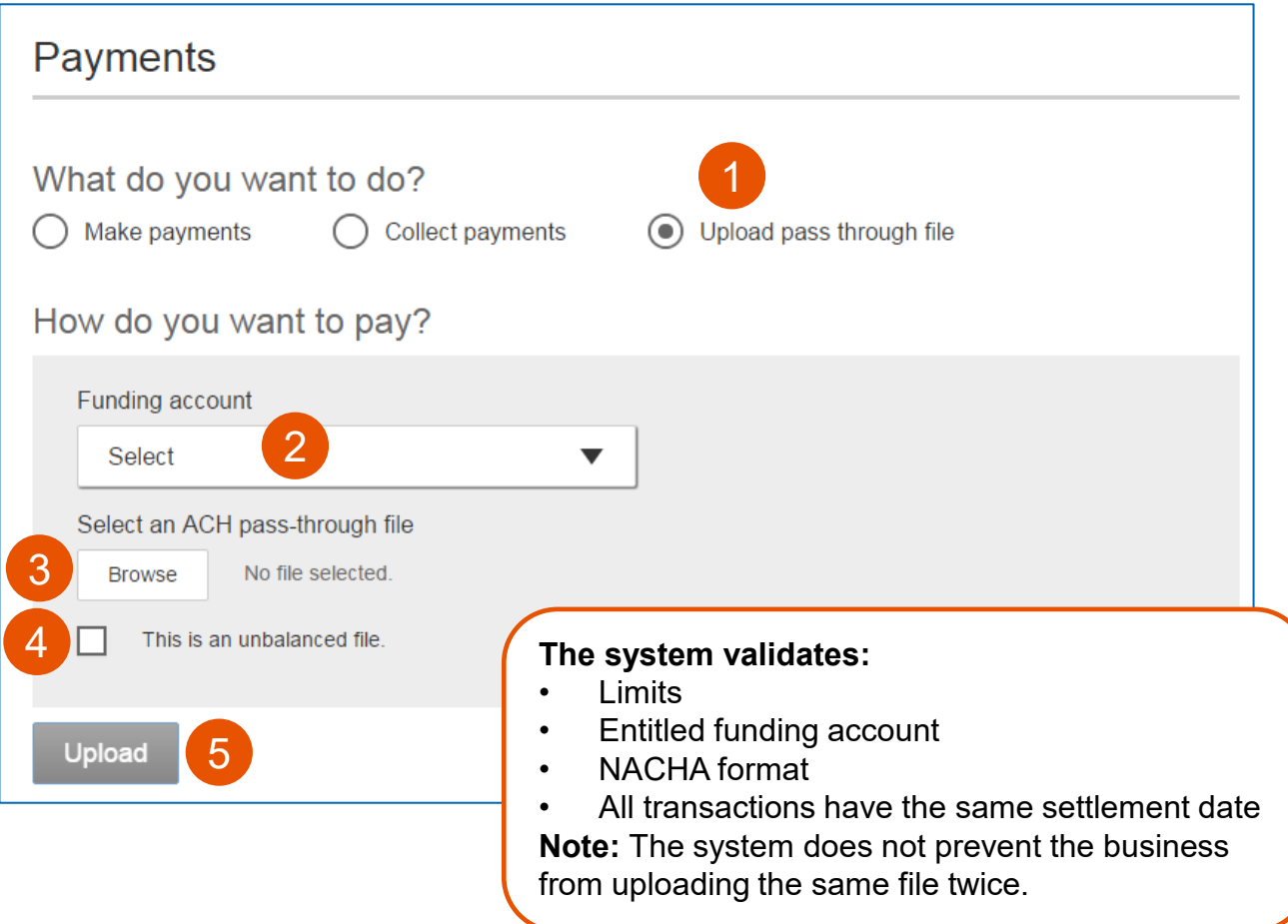